## TÉMA: **Vytváření maker pomocí záznamu**

<span id="page-0-1"></span>*Sekretářka společnosti "Naše zahrada" si vytvořila pomocí záznamu tři makra pro usnadnění opakujících se činností.*

## **Zadání:**

**Otevřete** soubor *ZaznamMakra.xlsm*. Pomocí záznamu vytvořte postupně tři makra dle následujícího zadání. **Makra ukládejte do aktivního sešitu**.

1. **Formátování buněk:**

**Vytvořte pomocí záznamu makro** *Nadpis*, které na listu *Úvod* **sloučí buňky** A2:K3 a zarovná je na střed, **text** ve sloučené buňce **naformátuje** tučně, velikost 14. Dále makro nastaví buňce světle zelený **vzorek**.

2. **Relativní odkazy:** 

**Vytvořte pomocí záznamu makro** *Hledání*, které **označí sloupec**, ve kterém se nachází aktivní buňka, a **nalezne** první **výskyt slova** *květináč*. Makru přiřaďte klávesovou zkratku **Ctrl+K** pro snadnější spuštění.

3. **Výpočty v buňkách:**

**Vytvořte pomocí záznamu makro** *Výpočet*, které **zkopíruje** z listu *Nábytek* **buňky** C4:D18 do tabulky na listu *Výpočty* (údaje vloží od buňky D5, bude kopírovat pouze hodnoty) a do spodního řádku tabulky (do buněk D20 a E20) **vloží vzorce** pro součet jednotlivých sloupců tabulky. Pro spuštění makra **vytvořte tlačítko** na panelu nástrojů Rychlý přístup. Tlačítko bude mít název *Výpočty* a vzhled ikony v podobě kalkulačky .

4. **Sešit uložte** a **uzavřete**.

<span id="page-0-0"></span>**[Řešení](#page-0-0)**

## **Řešení:**

Karta **Soubor/Otevřít** (nebo tlačítko **Otevřít** na panelu nástrojů **Rychlý přístup**, popř. klávesová zkratka **Ctrl+O**). V dialogovém okně **Otevřít** nalézt soubor dle zadání, tlačítko **Otevřít**. Sešit má příponu .xlsm, což je formát podporující makra. Pozn. Tento formát je v Excelu nový od verze 2007. (Vytvořené makro nelze uložit do sešitu s klasickým formátem .xlsx).

Pro práci s makry je potřebná karta **Vývojář**, která nemusí být zobrazena (výchozí nastavení). Lze ji zobrazit - karta **Soubor/**příkaz **Možnosti/**sekce **Přizpůsobit pás karet/**zatrhnout položku **Vývojář**. Dále Excel obsahuje zabezpečení, které se týká spouštění maker. Je to z toho důvodu, že do maker může být ukládán škodlivý kód. Pokud tedy chceme spouštět v Excelu makra, doporučuje se nastavit úroveň zabezpečení tak, aby Excel upozornil, že se v sešitě nacházejí makra (a pokud jim důvěřujeme, můžeme je následně povolit) – karta **Vývojář/**skupina **Kód/**příkaz **Zabezpečení maker/**v dialogovém okně **Centrum zabezpečení/**sekce **Nastavení maker/**nechat zatrženo **Zakázat všechna makra s oznámením** (tato volba je zároveň výchozím nastavením).

Makro je sled činností, které má Excel provést automaticky. Makra se používají pro usnadnění práce s Excelem, např. pro zaznamenání rutinních, často se opakujících činností, pro urychlení provádění složitých operací apod. Před spuštěním záznamu makra se doporučuje předem si vyzkoušet činnosti, které mají být do makra zaznamenány. Excel totiž zaznamená všechny činnosti včetně chyb, případně včetně přepínání mezi okny (když se potřebujete podívat např. na zadání).

Pro vytvoření všech maker je společný postup pro spuštění a zastavení záznamu makra, jednotlivé činnosti prováděné v záznamu maker jsou rozepsány pro každé makro níže.

**Spuštění záznamu makra:** karta **Vývojář/**skupina **Kód/**příkaz **Záznam makra/**v dialogovém okně **Záznam makra** nadefinovat název makra, popř. klávesovou zkratku pro spuštění (pokud je potřeba), v seznamu **Uložit makro do:** zvolit položku **Tento sešit**. Pozn. Uložíme-li makro do osobního sešitu maker, bude makro k dispozici pro všechny otevřené soubory na tomto počítači (bude uloženo do šablony *Personal.xlsm*). Nebude ale možné makro přenést spolu se souborem na jiný počítač. Název makra musí být jedno slovo max 80 znaků dlouhé; pokud

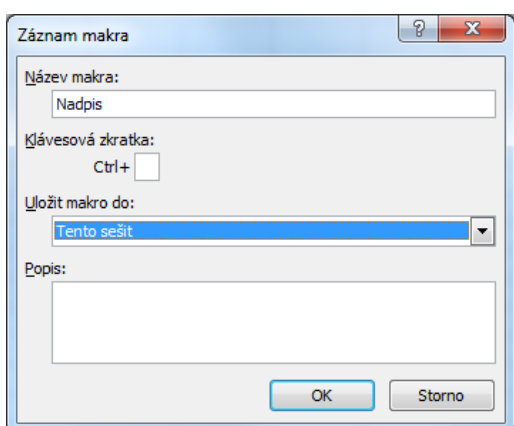

potřebujeme více slov, je nutné použít podtržítko nebo pomlčku. Spuštění záznamu makra – tlačítko **OK**. Cokoliv, co bude od této chvíle provedeno, bude zaznamenáno do makra (včetně chybných kroků a tlačítka zpět!). Provést úkony, které bude makro posléze provádět automaticky

dle následujících úkonů rozepsaných pro každé makro zvlášť. Po provedení těchto úkolů je nutné vždy **ukončit záznam makra:** karta **Vývojář/**skupina **Kód/**příkaz **Zastavit záznam** (nebo tlačítko **Zastavit záznam** na stavovém řádku).

Provedení jednotlivých úkonů při záznamu maker:

1. Makro *Nadpis*:

**Spustit záznam makra** viz pokyny výše uvedené.

**Provést úkony, které mají být do makra zaznamenány:** Zobrazit list *Úvod* (kliknout na kartu listu), označit myší buňky A2:K3. Pozn. pokud v záznamu provedeme výběr listu nebo buněk, bude makro vždy vybírat tyto buňky nebo list, list i buňky budou do makra zaznamenány. Pokud by byly buňky (list) označeny předem před spuštěním záznamu, makro by provádělo pouze zaznamenané příkazy (formátování), ne výběr buněk. Formátování buněk – karta **Domů/**skupina **Zarovnání/**příkaz **Sloučit a zarovnat na střed** a **Zarovnat doprostřed** (svislé zarovnání), skupina **Písmo/**příkazy **Tučné** a **Velikost písma**, dále skupina **Písmo/**šipka příkazu **Barva výplně/**zvolit barvu dle zadání.

**Zastavit záznam makra** viz pokyny výše.

**Vyzkoušení makra:** Aby bylo možné makro vyzkoušet, je třeba uvést formátování buněk A2:I3 do původního stavu (vymazat formáty – karta **Domů/**skupina **Úpravy/**příkaz **Vymazat/Formáty**).

**Spuštění makra:** karta **Vývojář/**skupina **Kód/**příkaz **Makra/**v dialogovém okně **Makra** označit makro, příkaz **Spustit**. Makro provede všechny zaznamenané příkazy. Pozn. Pokud makro nefunguje tak, jak má, doporučuje se jej vytvořit znovu pod stejným jménem (původní makro bude přepsáno). Makro je možné upravit také v Editoru jazyka Visual Basic viz další příklad této kapitoly.

2. Makro *Hledání:*

**Spustit záznam makra** viz pokyny výše uvedené (kromě názvu makra nadefinovat také klávesovou zkratku – do pole **Klávesová zkratka** vepsat písmeno *k*).

**Provést úkony, které mají být do makra zaznamenány:** Jelikož potřebujeme označit celý sloupec, ve kterém se nachází aktivní buňka, musíme použít relativní odkazy – karta **Vývojář/**skupina **Kód/**příkaz **Použít relativní odkazy**. Excel bude nyní všechny výběry buněk zaznamenávat relativně vzhledem k aktivní buňce. Pozn. Pokud bychom nechali zaznamenat výběr absolutně, zaznamenal by se přesně právě označený sloupec. Po spuštění makra by pak byl vždy označen právě tento jeden sloupec bez ohledu na to, kde se nachází aktivní buňka v sešitě. Označit sloupec – kliknout na záhlaví sloupce, kde se nachází aktivní buňka. Spustit hledání – karta **Domů/**skupina **Úpravy/**příkaz **Najít a vybrat/Najít/**v dialogovém okně **Najít a nahradit** vepsat do pole **Najít** slovo *květináč*, tlačítko **Najít další** (pro výběr prvního výskytu slova ve sloupci), tlačítko **OK**.

**Zastavit záznam makra** viz pokyny výše.

**Vyzkoušení makra:** Před spuštěním makra označit libovolnou buňku ve sloupci, ve kterém chceme hledat slovo *květináč*.

**Spuštění makra:** klávesová zkratka **Ctrl+K**, nebo karta **Vývojář/**skupina **Kód/**příkaz **Makra/** v dialogovém okně **Makra** označit makro, příkaz **Spustit**. Makro vyhledá první výskyt slova *květináč* ve sloupci, kde se nachází aktivní buňka. Pokud se toto slovo ve sloupci nenachází, ohlásí makro chybu. V tomto případě stiskněte tlačítko **End**. Pozn. Makru lze přiřadit klávesovou zkratku také dodatečně až po jeho vytvoření – karta **Vývojář/**skupina **Kód/**příkaz **Makra/**označit makro, tlačítko **Možnosti…** Pokud makro nefunguje tak, jak má, doporučuje se jej vytvořit znovu pod stejným jménem (původní makro bude přepsáno). Makro je možné upravit také v Editoru jazyka Visual Basic viz další příklad této kapitoly.

3. Makro *Výpočet*:

**Spustit záznam makra** viz pokyny výše uvedené.

**Provést úkony, které mají být do makra zaznamenány:** Zrušit použití relativních odkazů nastavených při záznamu předchozího makra (karta **Vývojář/**skupina **Kód/**příkaz **Použít relativní odkazy**). Zobrazit list *Nábytek* (kliknout na kartu listu), označit myší buňky dle zadání. Pozn. Pokud v záznamu makra provedeme také výběr listu, bude makro vždy vybírat buňky na tomto listu. Pokud by byl list zobrazen již předem před spuštěním záznamu, nezaznamenal by se do makra a makro by provádělo výběr buněk na jakémkoliv aktuálním listu, ne pouze na listu *Nábytek*. Kopírování buněk – karta **Domů/**skupina **Schránka/**příkaz **Kopírovat** (nebo klávesy **Ctrl+C**), zobrazit list *Výpočty*, označit buňku D5, vložit pouze hodnoty – karta **Domů/**skupina **Schránka/**šipka příkazu **Vložit/Vložit hodnoty**. Vložení vzorců – označit buňku, kde bude vložen součet (D20), karta **Vzorce/**skupina **Knihovna funkcí/**příkaz **Automatické shrnutí/Součet**, zkontrolovat oblast buněk (D5:D19). Stejným způsobem vložit součet také do buňky E20. Pozn. Obdobným způsobem je možné v záznamu makra vkládat do buněk také data.

**Zastavit záznam makra** viz pokyny výše.

**Vytvoření tlačítka pro spuštění makra:** šipka vedle panelu nástrojů **Rychlý přístup/Další příkazy…** (nebo karta **Soubor/**příkaz **Možnosti/**sekce **Panel nástrojů Rychlý přístup**)**/**v seznamu **Zvolit příkazy z:** vybrat položku **Makra**, v seznamu maker označit makro *Výpočet*. V seznamu nad pravou částí okna **Přizpůsobit panel nástrojů Rychlý přístup:** zvolit položku **Pro dokument ZaznamMakra.xlsm** (tlačítko bude na panel nástrojů umístěno pouze pro sešit s makrem), tlačítkem **Přidat>>** přidat tlačítko na panel nástrojů **Rychlý přístup**. Změna ikony tlačítka – označit makro *Výpočty* v pravém seznamu (mělo by být stále označené), tlačítko **Změnit…/**v dialogovém okně zvolit příslušnou ikonu, ponechat název tlačítka, potvrdit **OK**. Na panelu nástrojů **Rychlý přístup** se zobrazí tlačítko v podobě kalkulačky, po najetí myši na tlačítko se zobrazí v bublině jeho název.

**Vyzkoušení makra:** Aby bylo možné makro vyzkoušet, je třeba vymazat údaje v tabulce na listu *Výpočty* (vymazat data v buňkách D5:E20 – např. klávesa **Del**).

**Spuštění makra:** kliknout na tlačítko *Výpočty* na panelu nástrojů Rychlý přístup, nebo karta **Vývojář/**skupina **Kód/**příkaz **Makra/**v dialogovém okně **Makra** označit makro, příkaz **Spustit**. Makro provede všechny zaznamenané příkazy. Pozn. Pokud makro nefunguje tak, jak má, doporučuje se jej vytvořit znovu pod stejným jménem (původní makro bude přepsáno). Makro je možné upravit také v Editoru jazyka Visual Basic viz další příklad této kapitoly.

4. Uložit sešit - karta **Soubor/Uložit** (nebo tlačítko **Uložit** na panelu nástrojů Rychlý přístup nebo klávesy **Ctrl+S**). Zavřít sešit - karta **Soubor/Zavřít** (nebo tlačítko **Zavřít – x** v pravém horním rohu okna).

## **[Zpět na zadání](#page-0-1)**